# **Mummie poster**

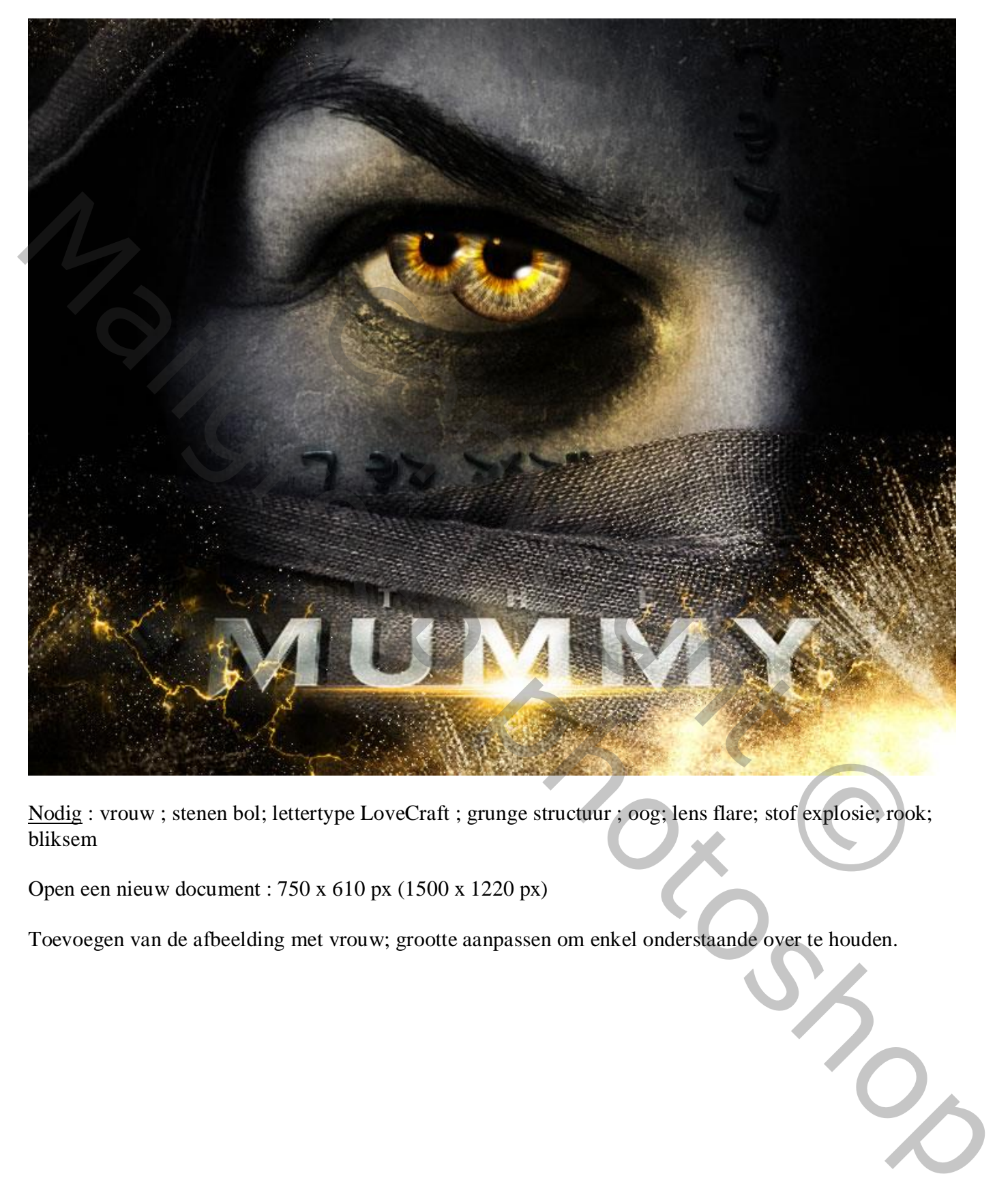

Nodig : vrouw ; stenen bol; lettertype LoveCraft ; grunge structuur ; oog; lens flare; stof explosie; rook; bliksem

Open een nieuw document : 750 x 610 px (1500 x 1220 px)

Toevoegen van de afbeelding met vrouw; grootte aanpassen om enkel onderstaande over te houden.

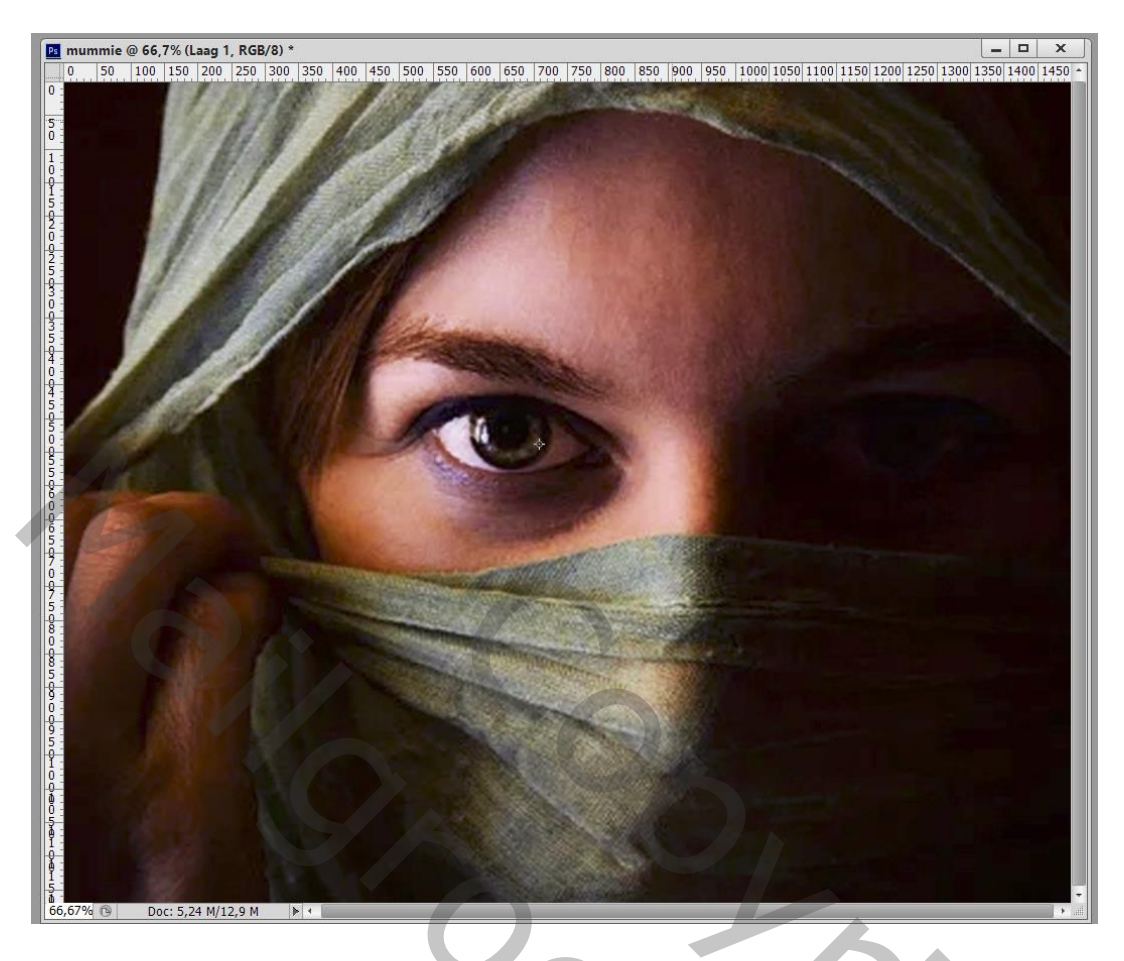

Ga naar Filter  $\rightarrow$  Uitvloeien : Gereedschap Vooruit Verdraaien; de wenkbrauw in een boog optrekken.

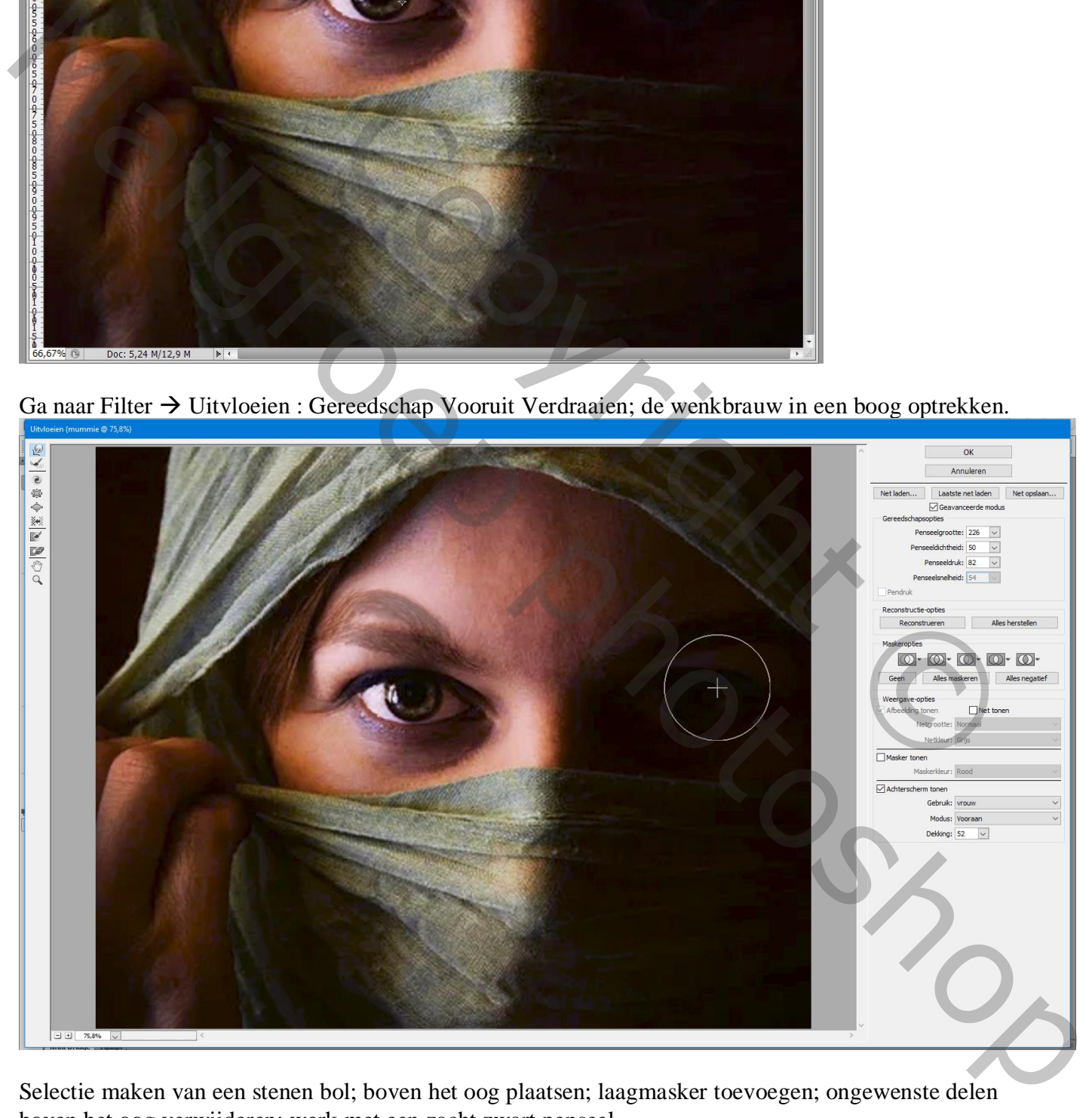

Selectie maken van een stenen bol; boven het oog plaatsen; laagmasker toevoegen; ongewenste delen boven het oog verwijderen; werk met een zacht zwart penseel.

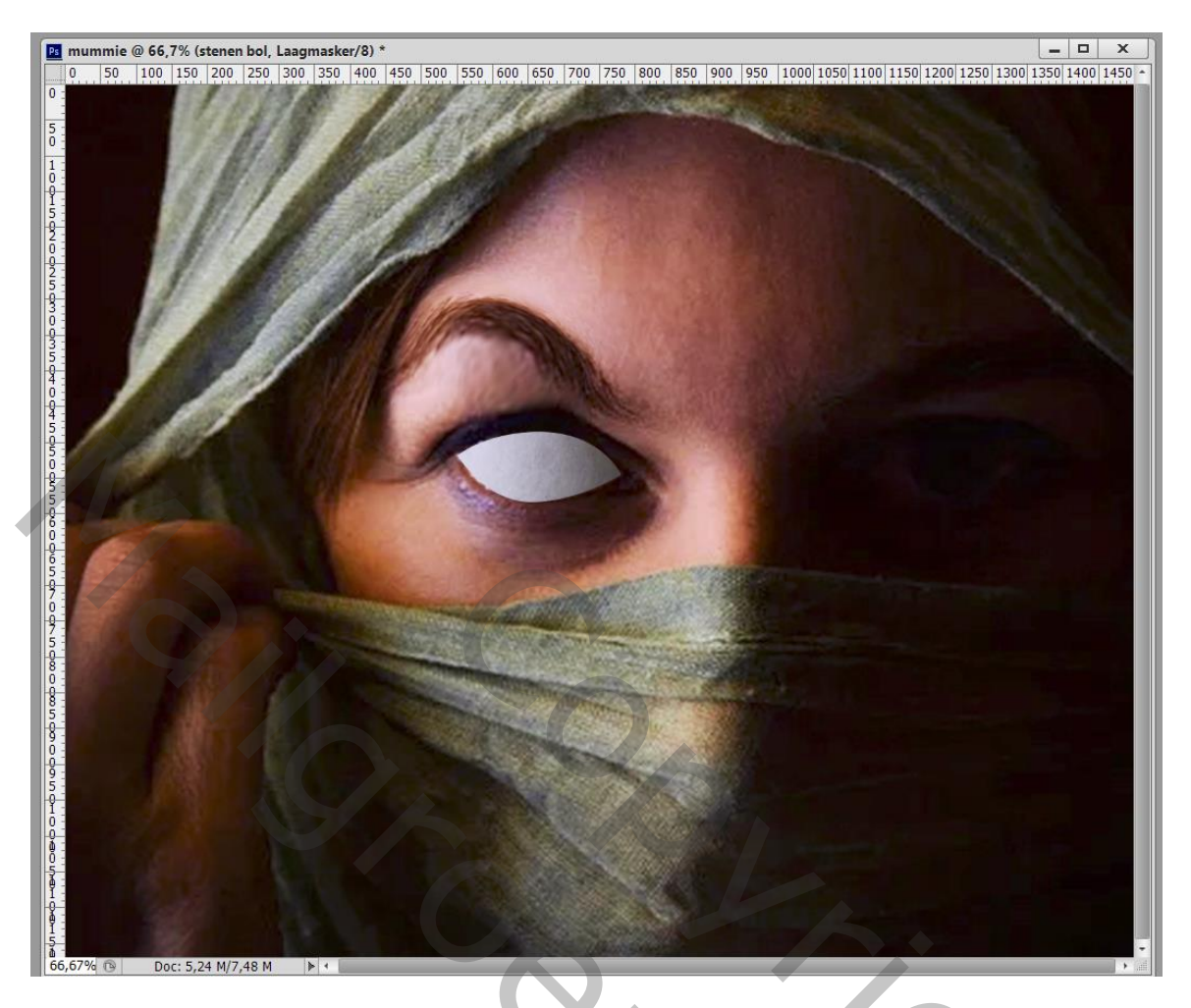

Geef de laag "stenen bol" volgende laagstijlen: \* Schaduw Binnen : Vermenigvuldigen; zwart; 75% ; 120° ; 6 px ; 0% ; 5 px

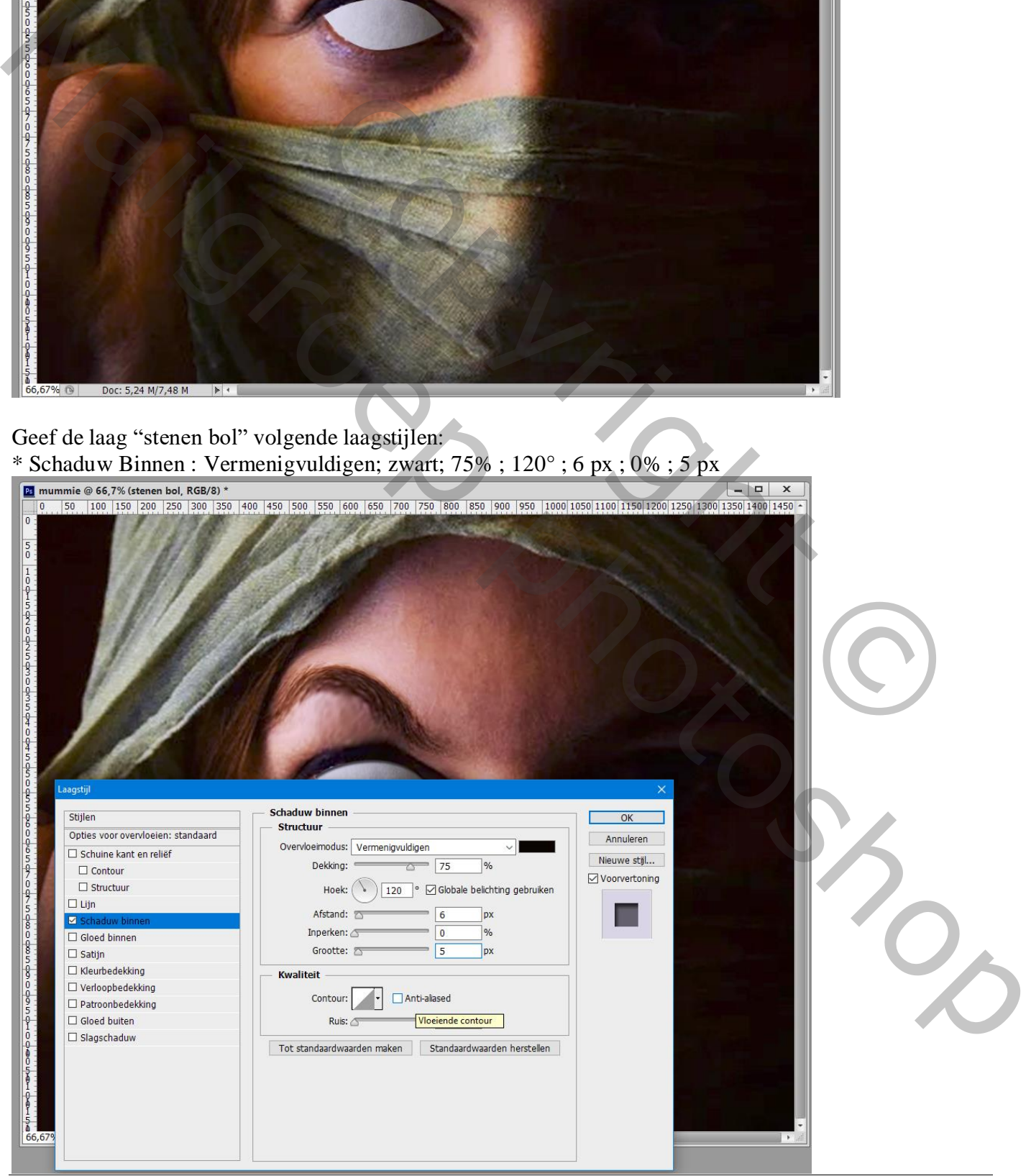

Mummie – blz. 3 Vertaling T

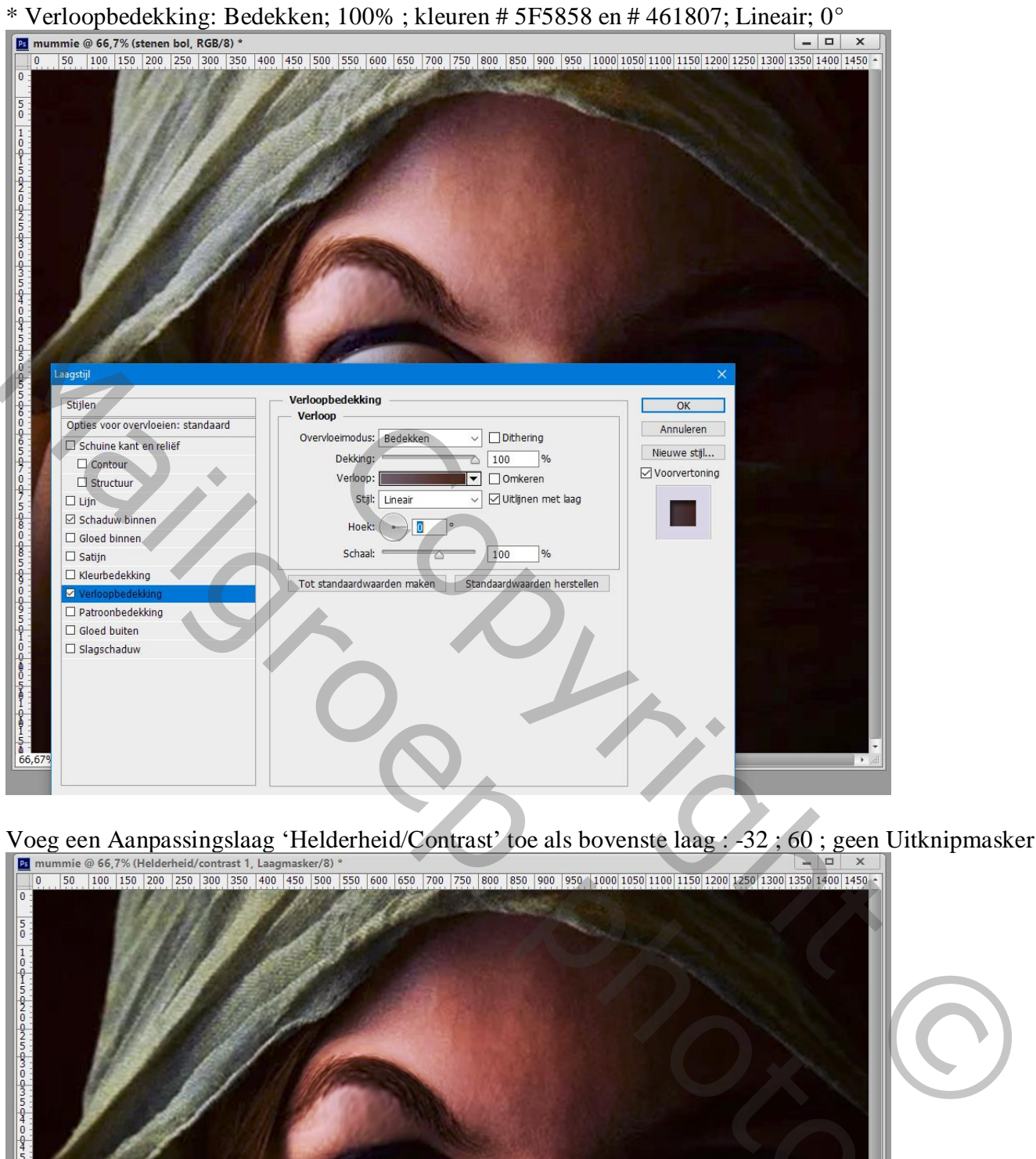

Voeg een Aanpassingslaag 'Helderheid/Contrast' toe als bovenste laag : -32 ; 60 ; geen Uitknipmasker.

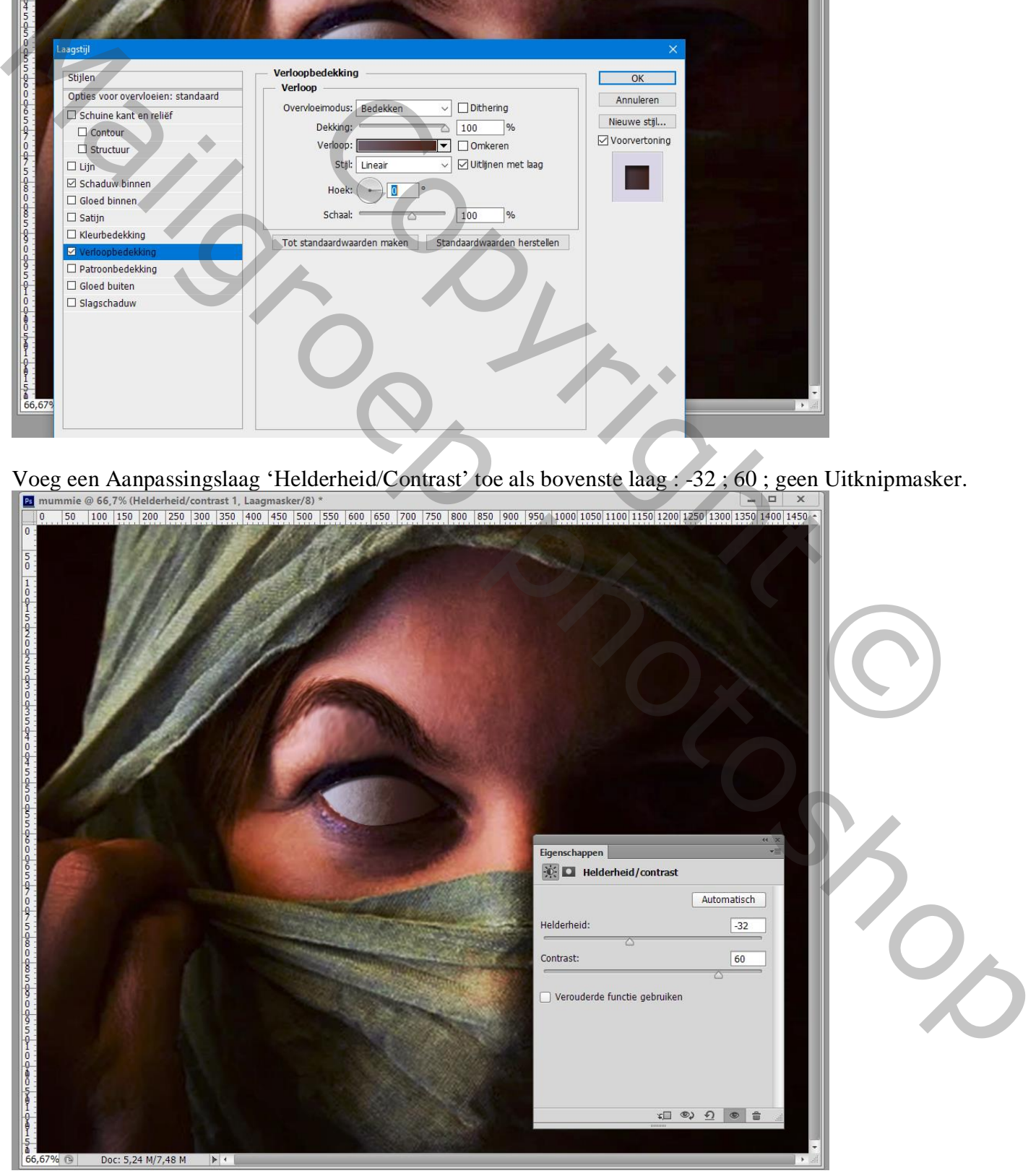

Mummie – blz. 4 Vertaling T

# Een Aanpassingslaag 'Kleurtoon/Verzadiging' : -154 ; -88 ; 0 .

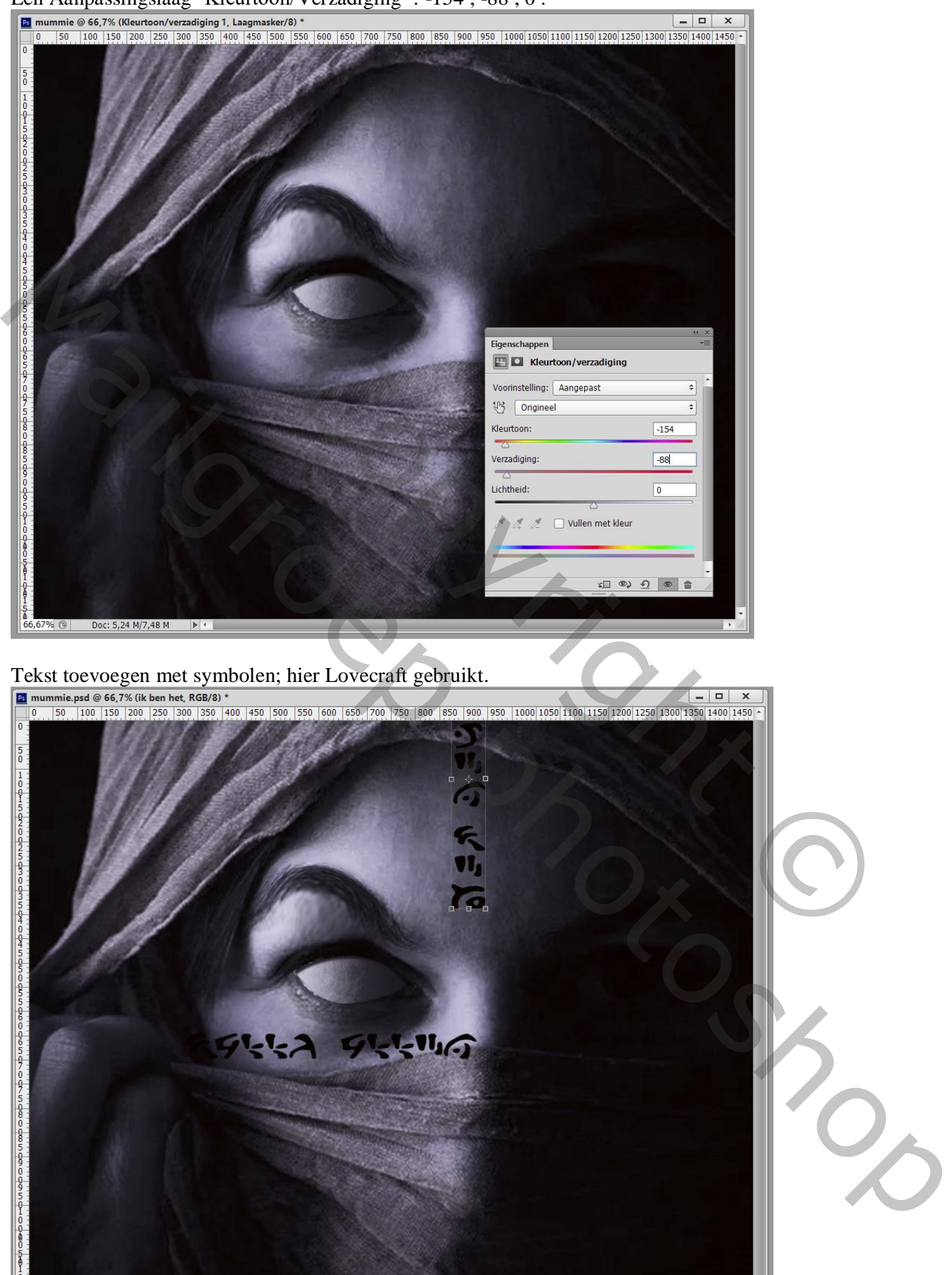

 $\frac{5}{6}$  66,67% **O** Doc: 5,24 M/8,11 M

Mummie – blz. 5 Vertaling T

 $\Box$ 

### Geef de tekstlaag/lagen volgende laagstijlen; zet eerst de laagvulling op 0%. \* Slagschaduw : Vermenigvuldigen, zwart; 70% ;  $120^{\circ}$ ; 3 px ; 7 % ; 5 px

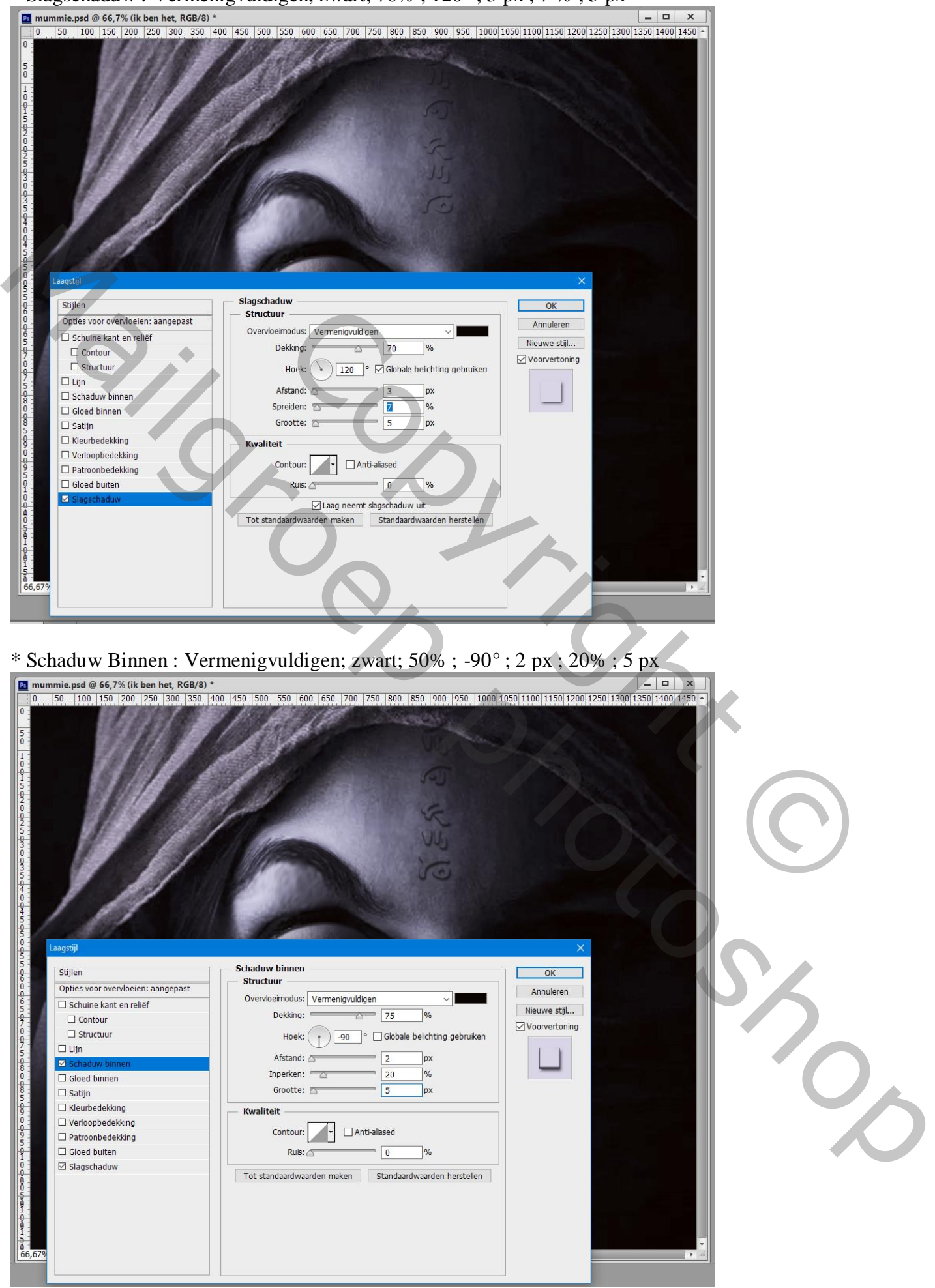

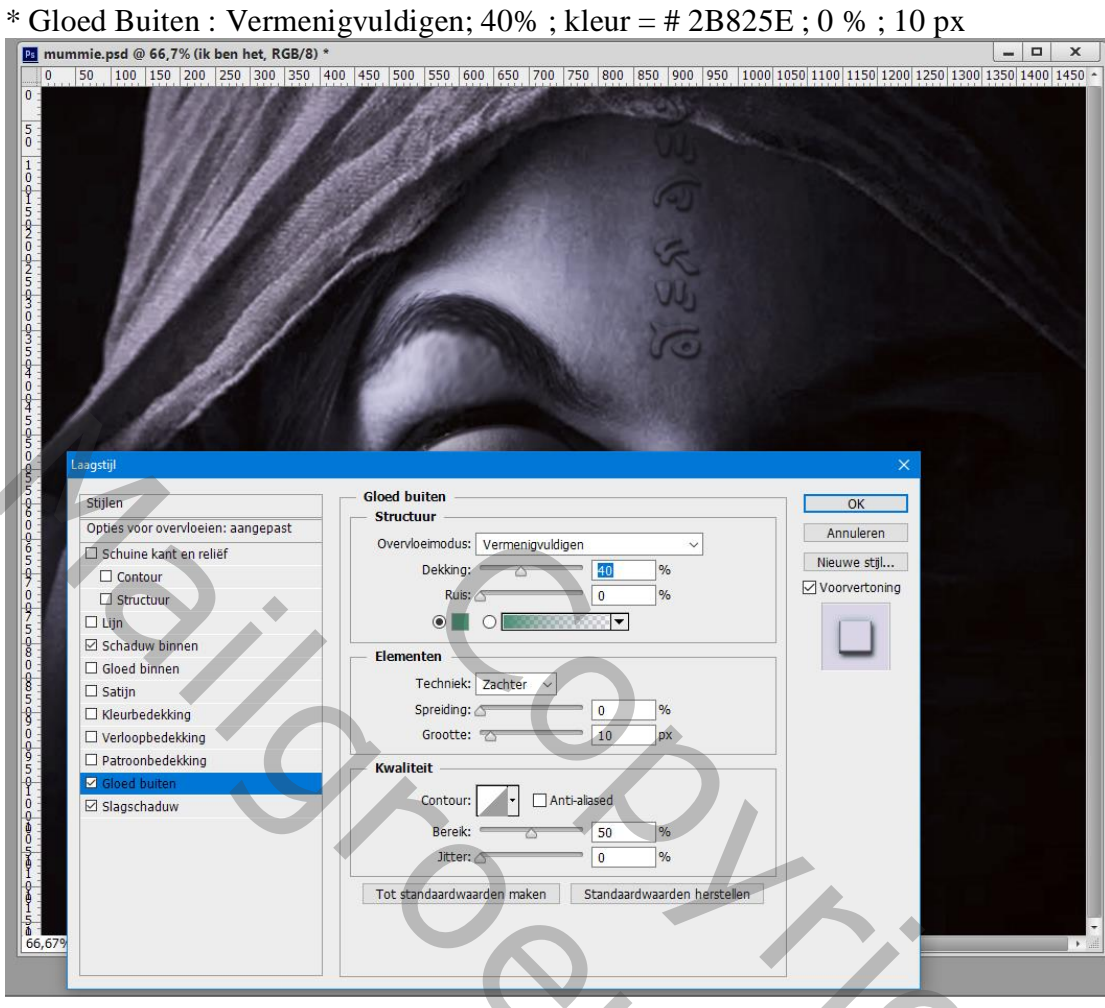

# $*$  Gloed Binnen : Bedekken; 30% ; kleur =  $\# 596168$ ; 8 px

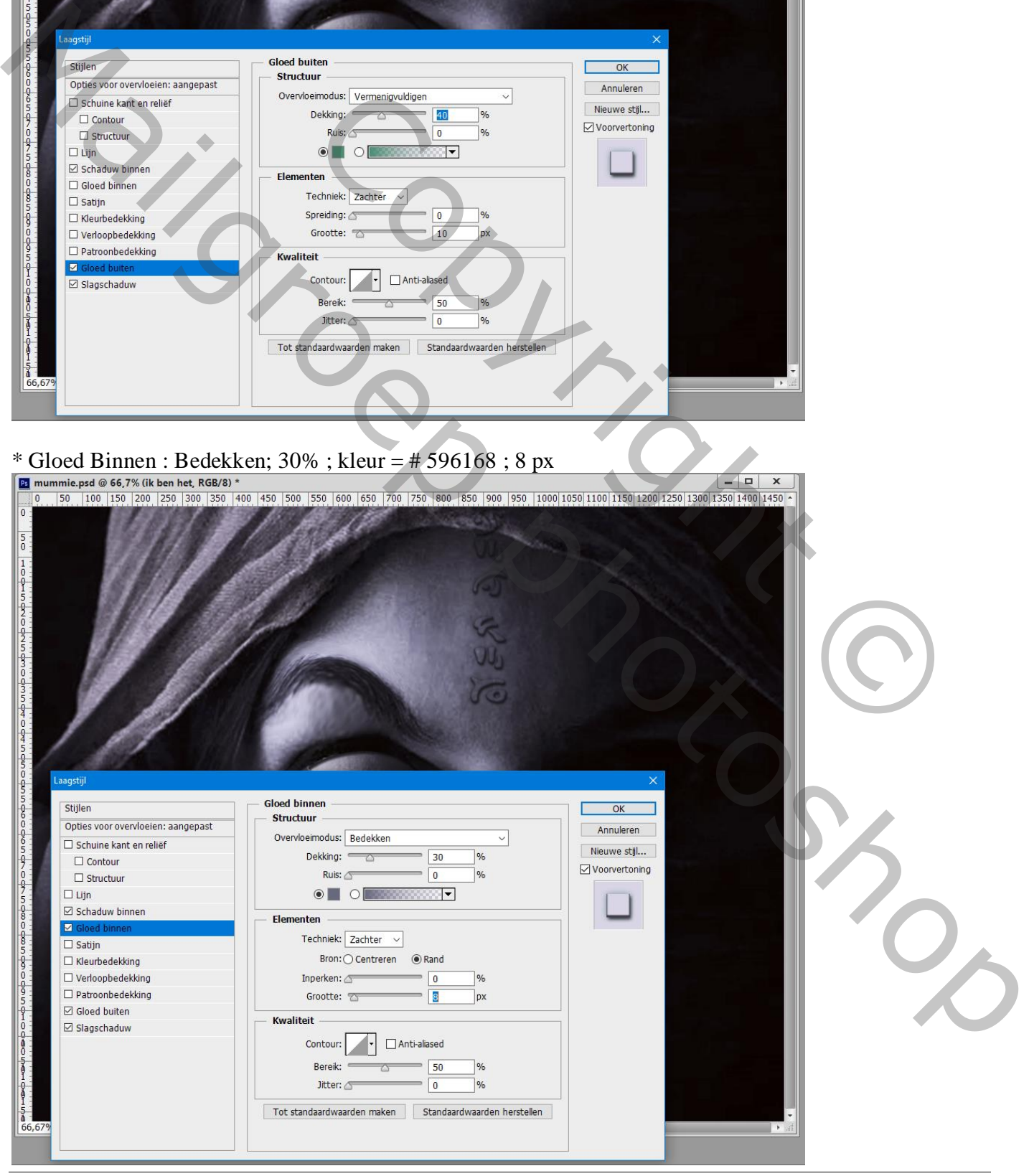

Mummie – blz. 7 Vertaling T

\* Schuine kant en Reliëf : 500% ; Omhoog; 1 px ; 3 px ; 90° ; 30° ; Kleur Tegenhouden, wit, 77% Vermenigvuldigen, zwart, 26%

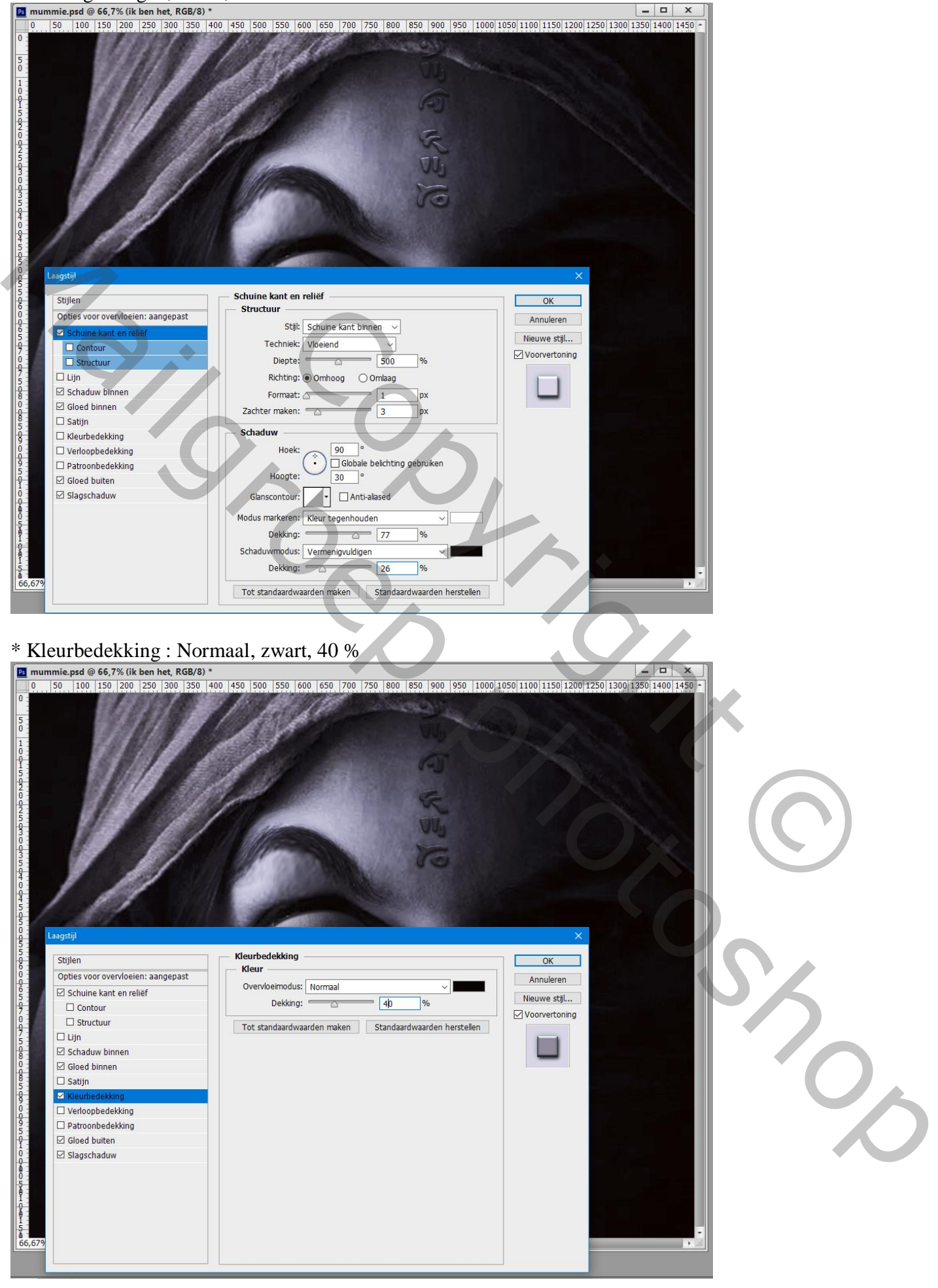

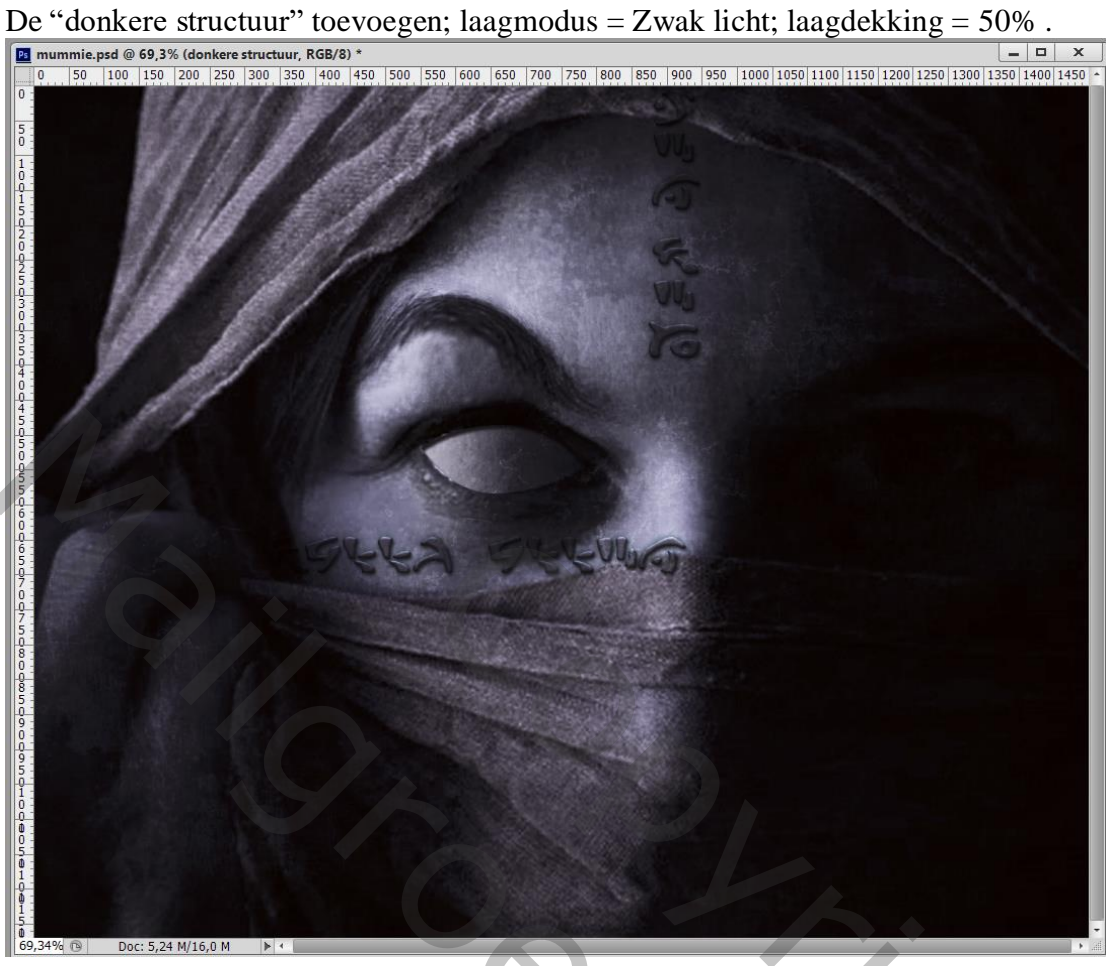

Selectie maken van het "oog"; toevoegen als nieuwe Iris. Grootte aanpassen

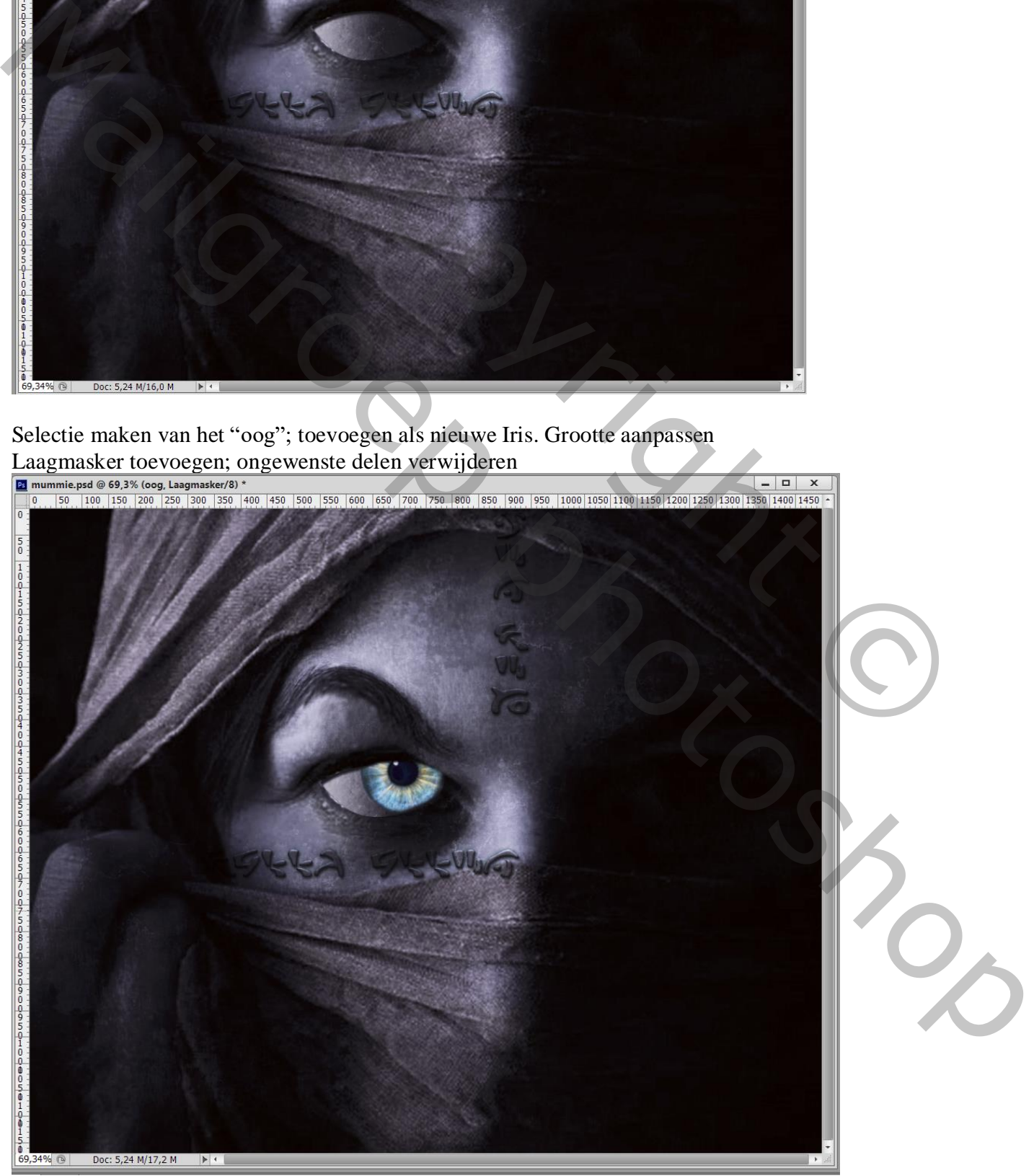

Mummie – blz. 9 Vertaling T

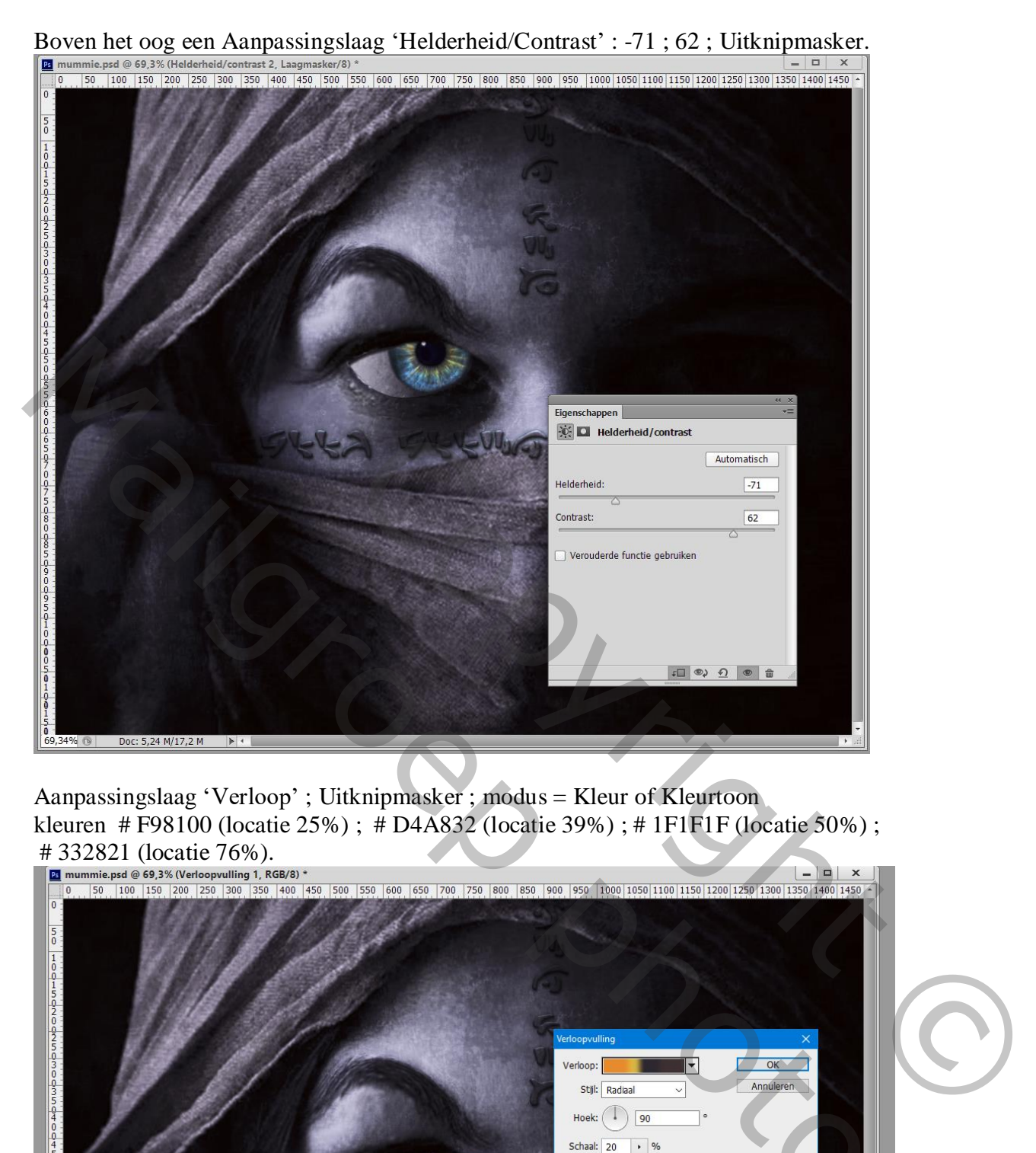

Aanpassingslaag 'Verloop' ; Uitknipmasker ; modus = Kleur of Kleurtoon kleuren # F98100 (locatie 25%) ; # D4A832 (locatie 39%) ; # 1F1F1F (locatie 50%) ; # 332821 (locatie 76%).<br> $\boxed{\text{B}}$  mummie.psd @ 69,3% (Verloopvulling 1, RGB/8) \*

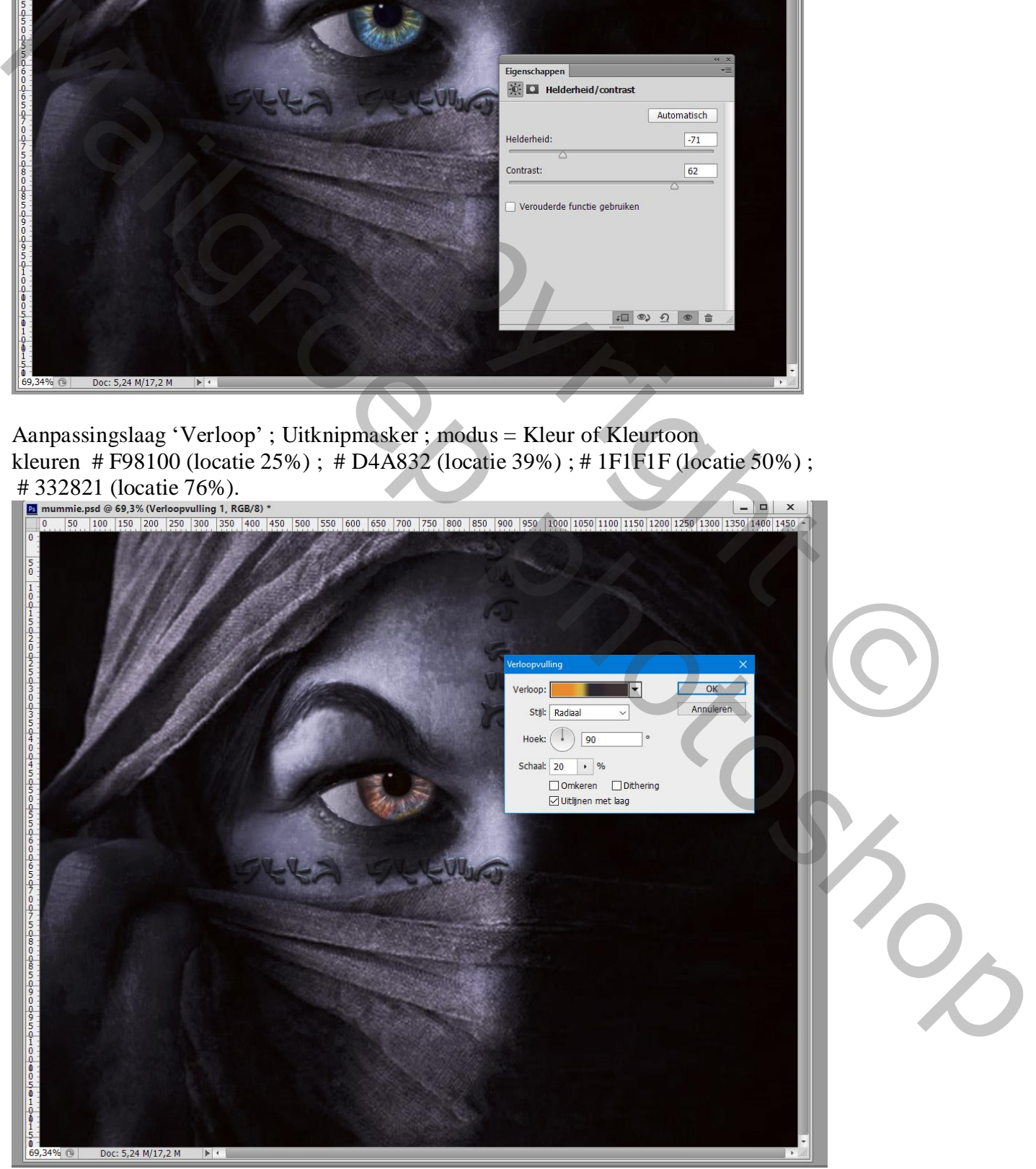

Mummie – blz. 10 Vertaling T

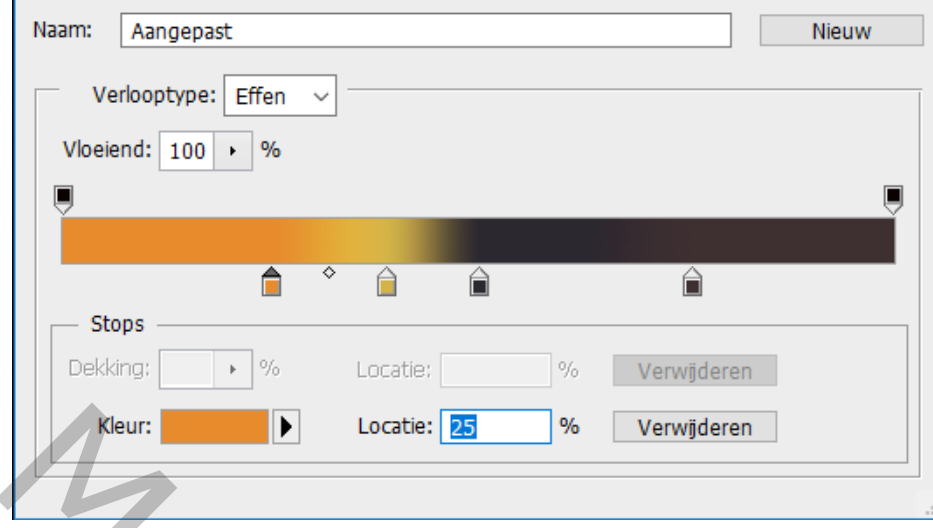

Deze drie lagen groeperen in de groep "oog"; groep dupliceren; verklein naar ongeveer 75% Verplaatsen ; het laagmasker van het kleinere oog aanpassen

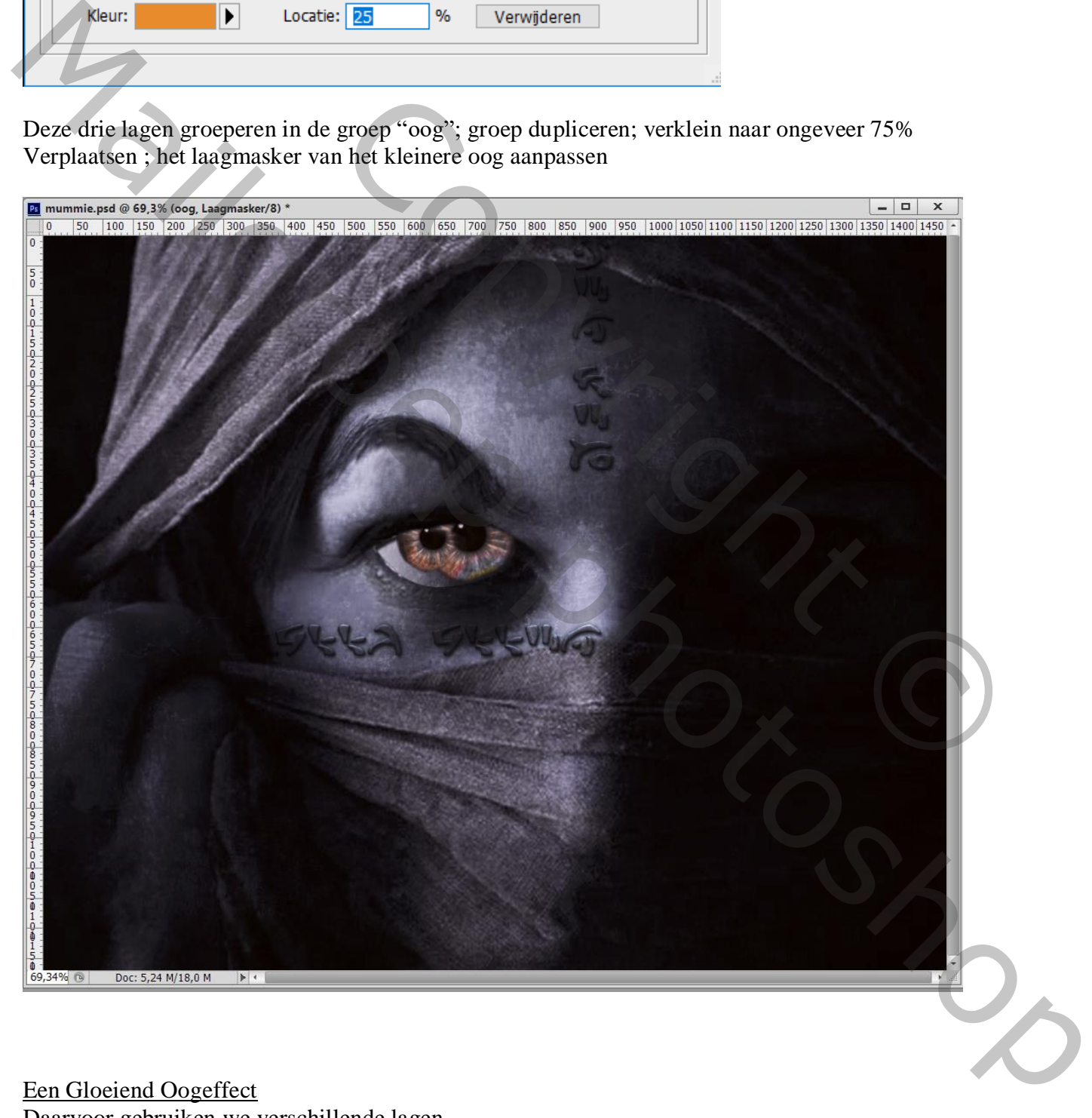

Een Gloeiend Oogeffect Daarvoor gebruiken we verschillende lagen. Voeg een eerste nieuwe laag toe; zacht penseel; kleur = # DCAD5A : laagmodus = Bedekken.

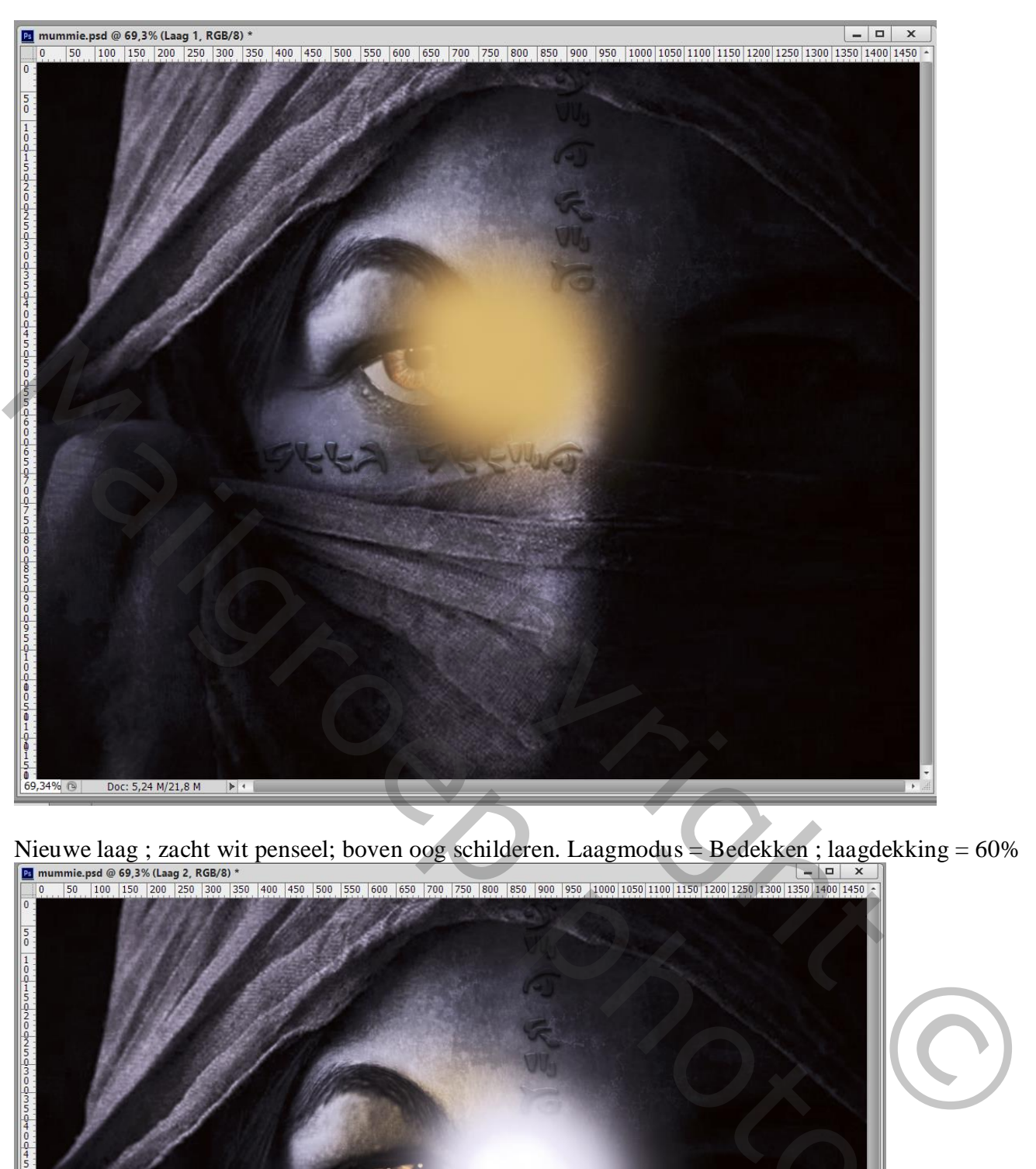

Nieuwe laag ; zacht wit penseel; boven oog schilderen. Laagmodus = Bedekken ; laagdekking = 60%

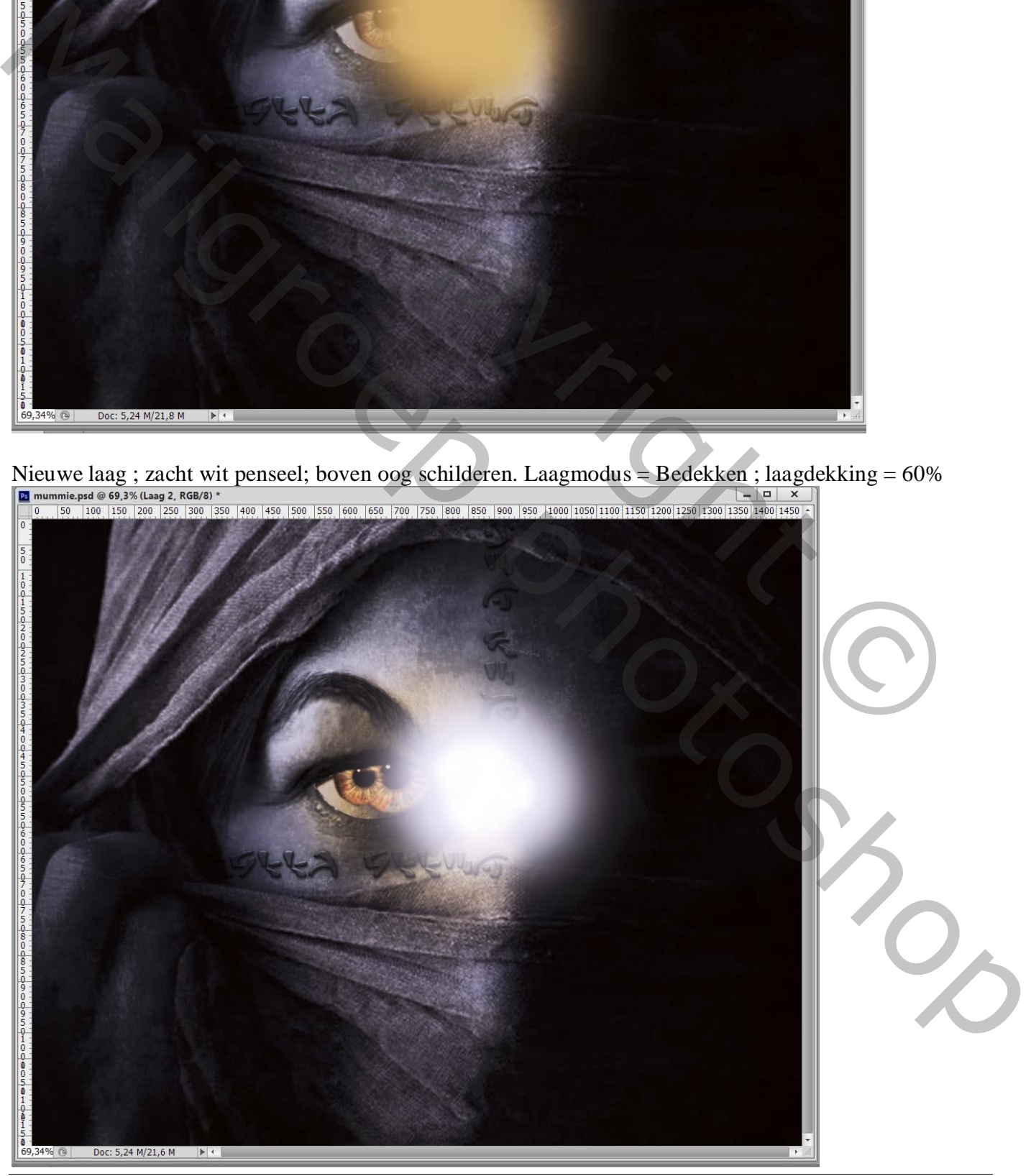

Mummie – blz. 12 Vertaling T

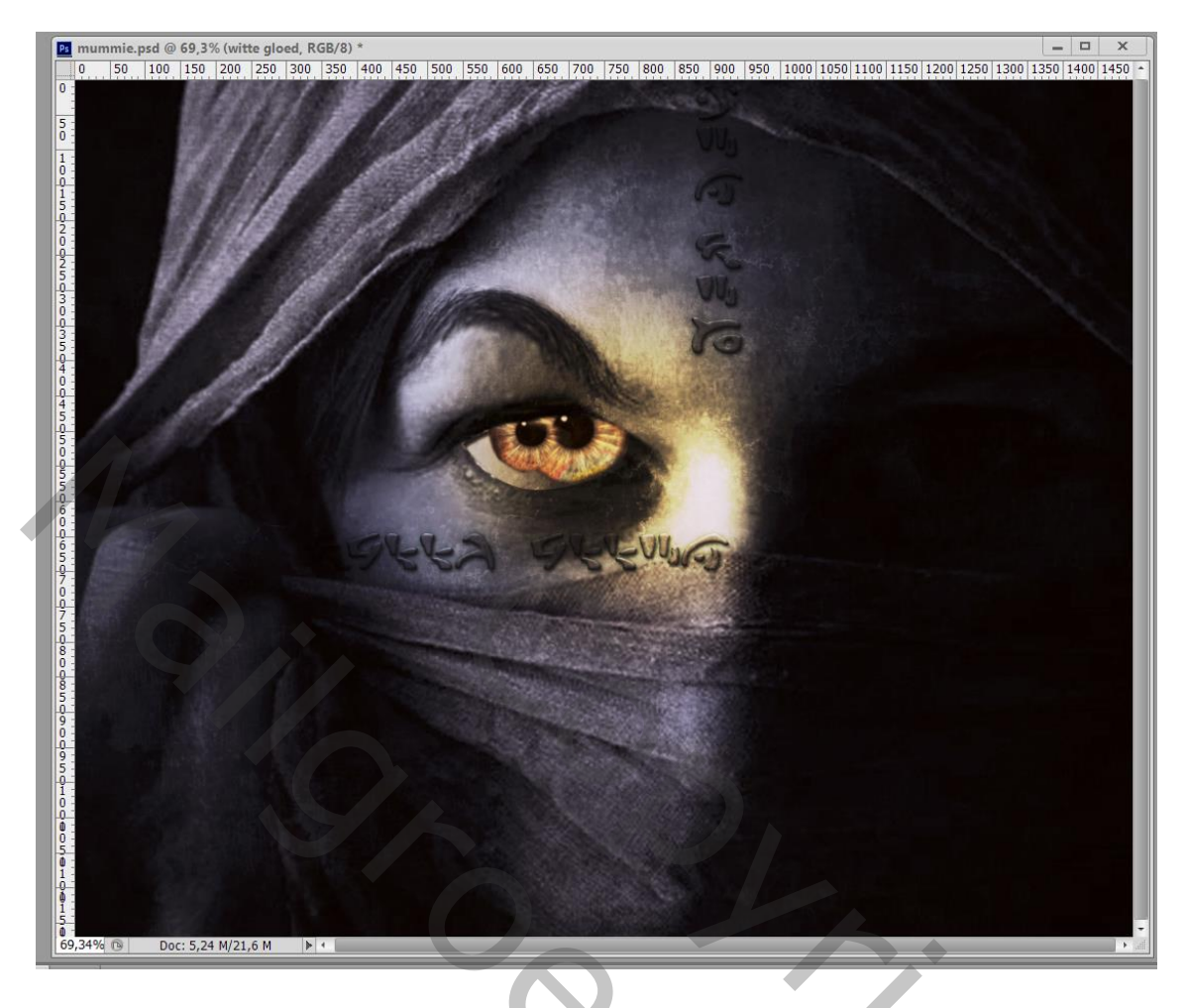

# Tekst "MUMMIE" toevoegen onderaan.

Ik heb de laagstijlen van vorige tekstlagen toegevoegd maar de kleurbedekking gewijzigd.

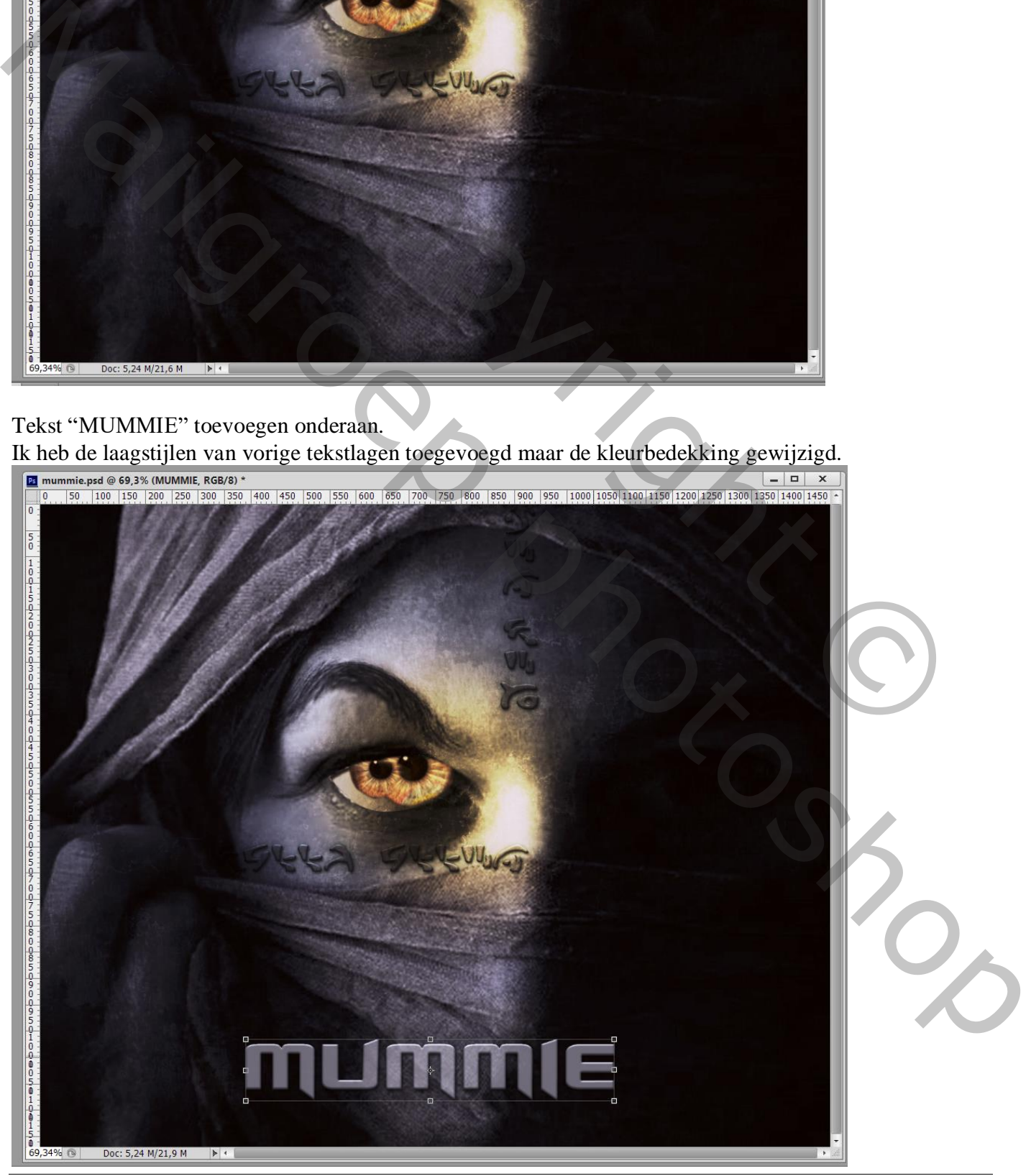

# Onder die tekst de lensflare; laagmodus = Bleken Boven die "flare" een Aanpassingslaag 'Verloop'; Uitknipmasker; modus = Kleurtoon

De kleuren voor het verloop zijn: # 703112 (locatie 0%), # D99F00 (locatie 64%) en wit (locatie 100%).<br>En mummie.psd @ 66,7% (Verloopvulling 2, RGB/8)<br> $\frac{1}{\|x\| \cdot 1, 100}$  [150, [150, [250, [250, [250, [260, [250, [200,

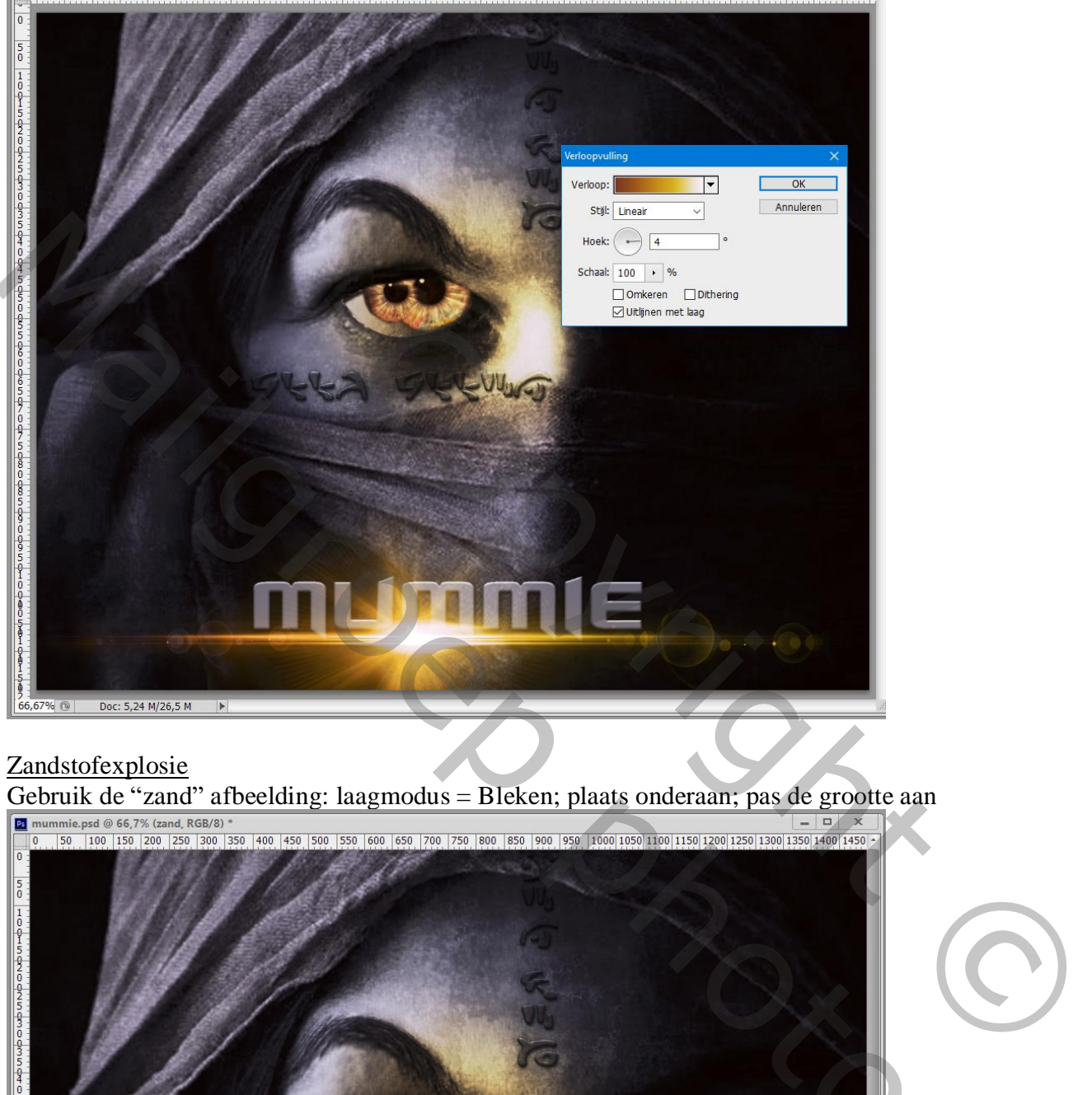

### Zandstofexplosie

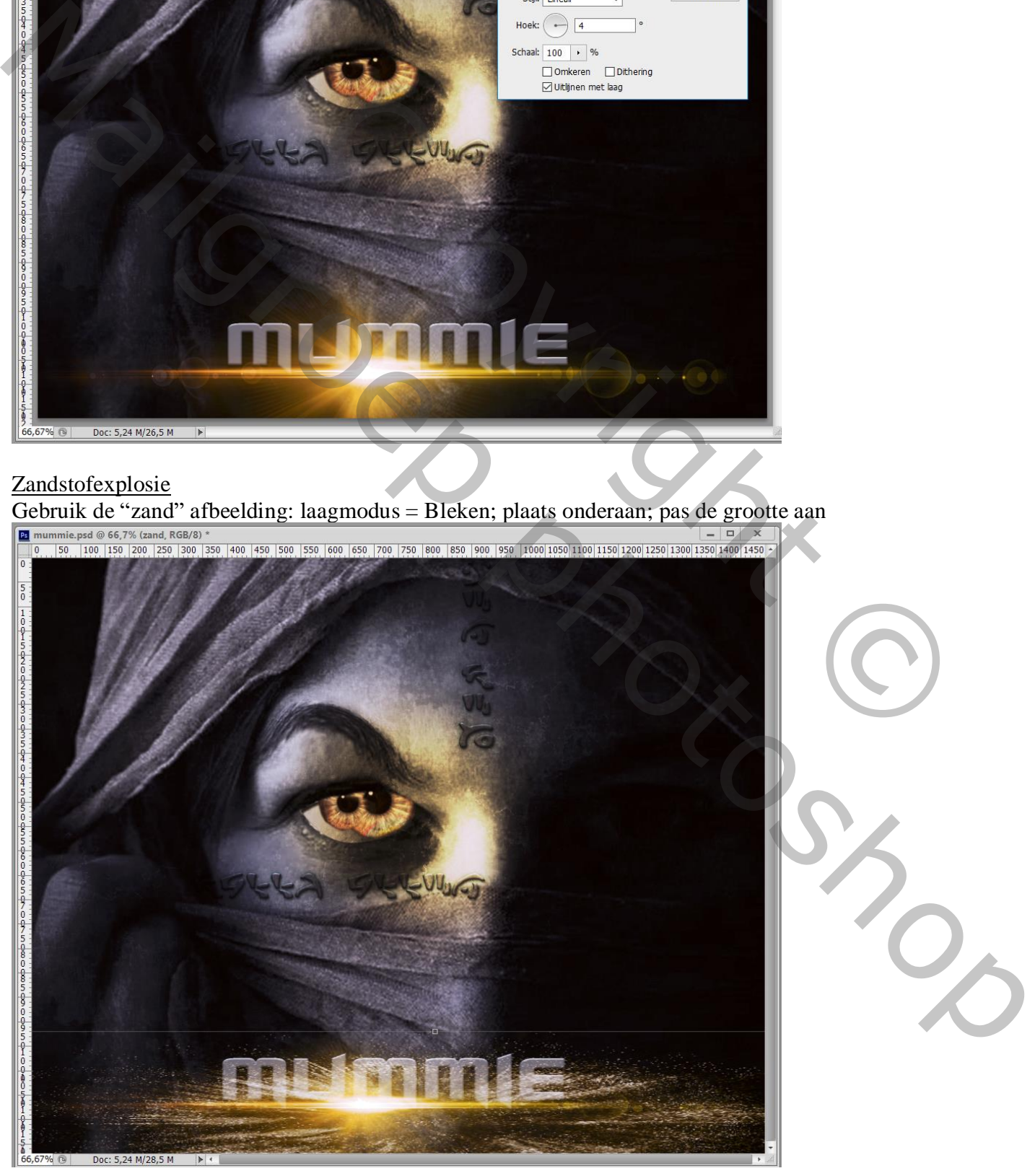

Mummie – blz. 14 Vertaling T

De "rook" afbeelding toevoegen; ook onderaan plaatsen; grootte aanpassen; laagmodus = Bleken ; laagdekking = 50%

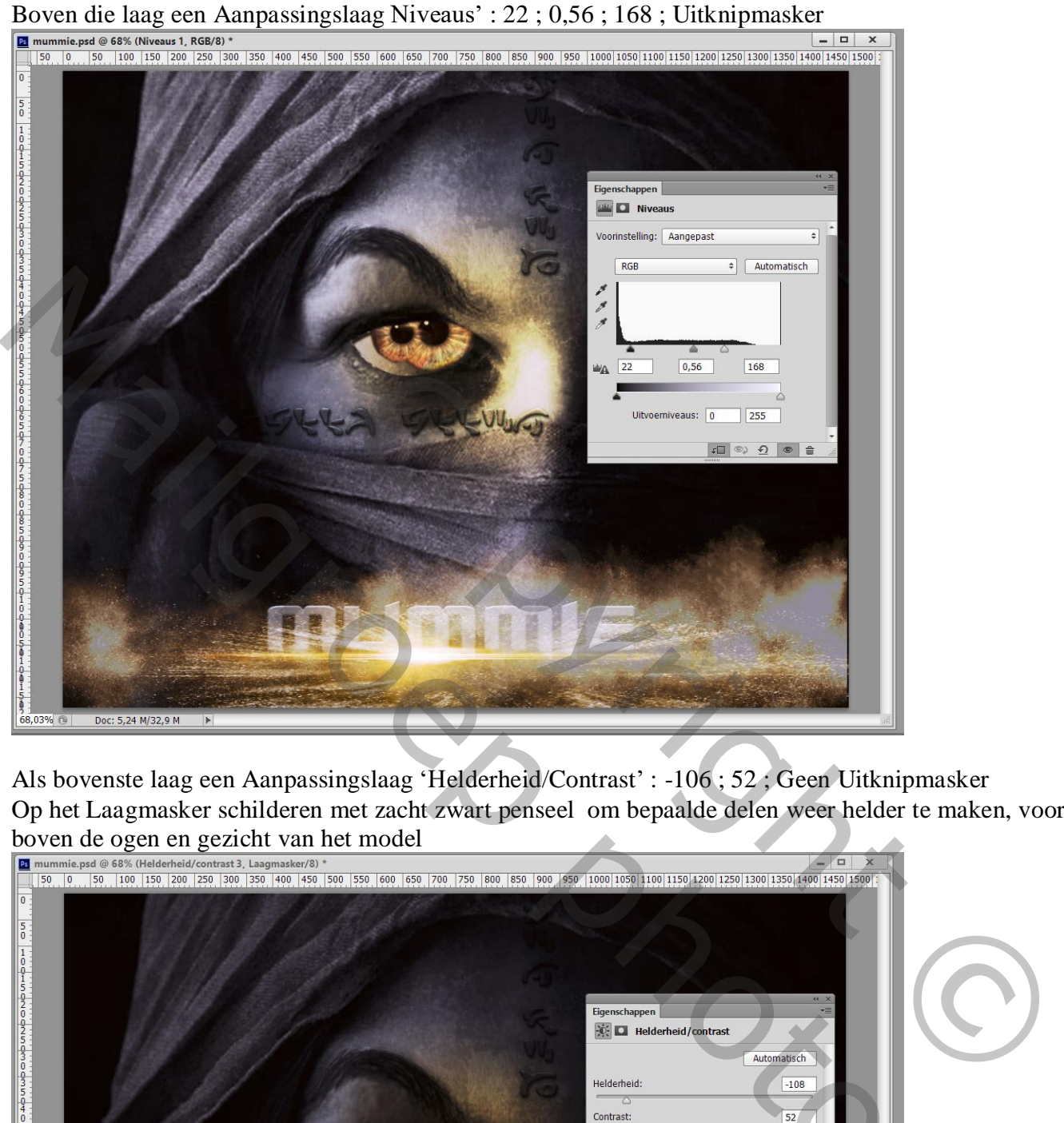

Als bovenste laag een Aanpassingslaag 'Helderheid/Contrast' : -106 ; 52 ; Geen Uitknipmasker Op het Laagmasker schilderen met zacht zwart penseel om bepaalde delen weer helder te maken, vooral boven de ogen en gezicht van het model

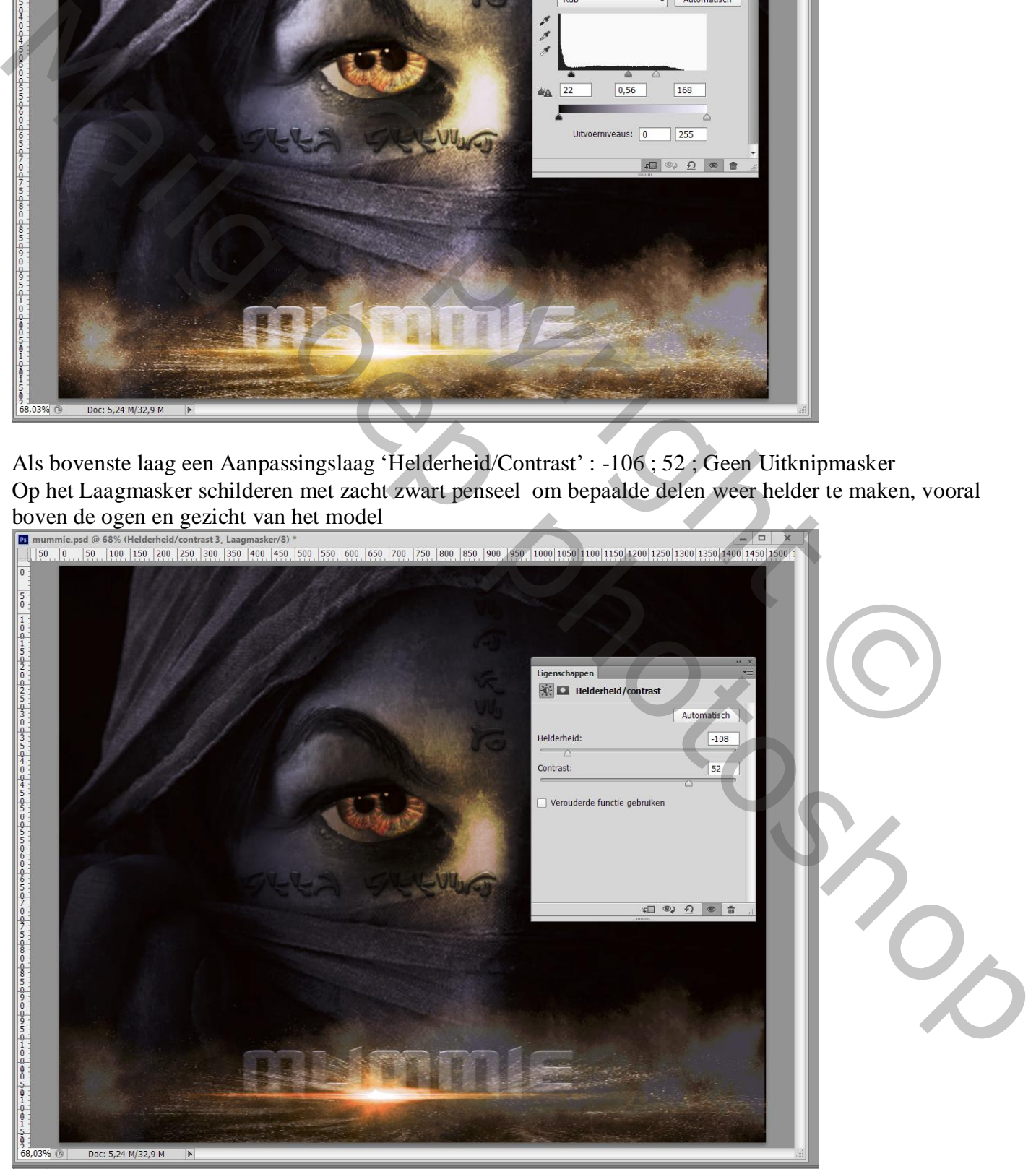

Mummie – blz. 15 Vertaling T

### Elektrisch Bliksemeffect

Om meer lichteffecten te hebben de afbeelding "bliksem" toevoegen ; laagmodus = Bleken. Grootte aanpassen; plaats onderaan het document; met laagmasker ongewenste delen verwijderen. Boven die laag een Aanpassingslaag Verloop; Uitknipmasker; modus = Kleur Gebruikte kleuren : # FFAE00 (locatie 0%) en # FD7C00 (locatie 100%)...<br> $\frac{a_{\text{minimize, pol}}}{\frac{1}{250} \cdot \frac{1}{250} \cdot \frac{1}{250} \cdot \frac{1}{250} \cdot \frac{1}{250} \cdot \frac{1}{250} \cdot \frac{1}{250} \cdot \frac{1}{250} \cdot \frac{1}{250} \cdot \frac{1}{250} \cdot \frac{1}{250} \cdot \frac{1}{250} \cdot \frac$ 

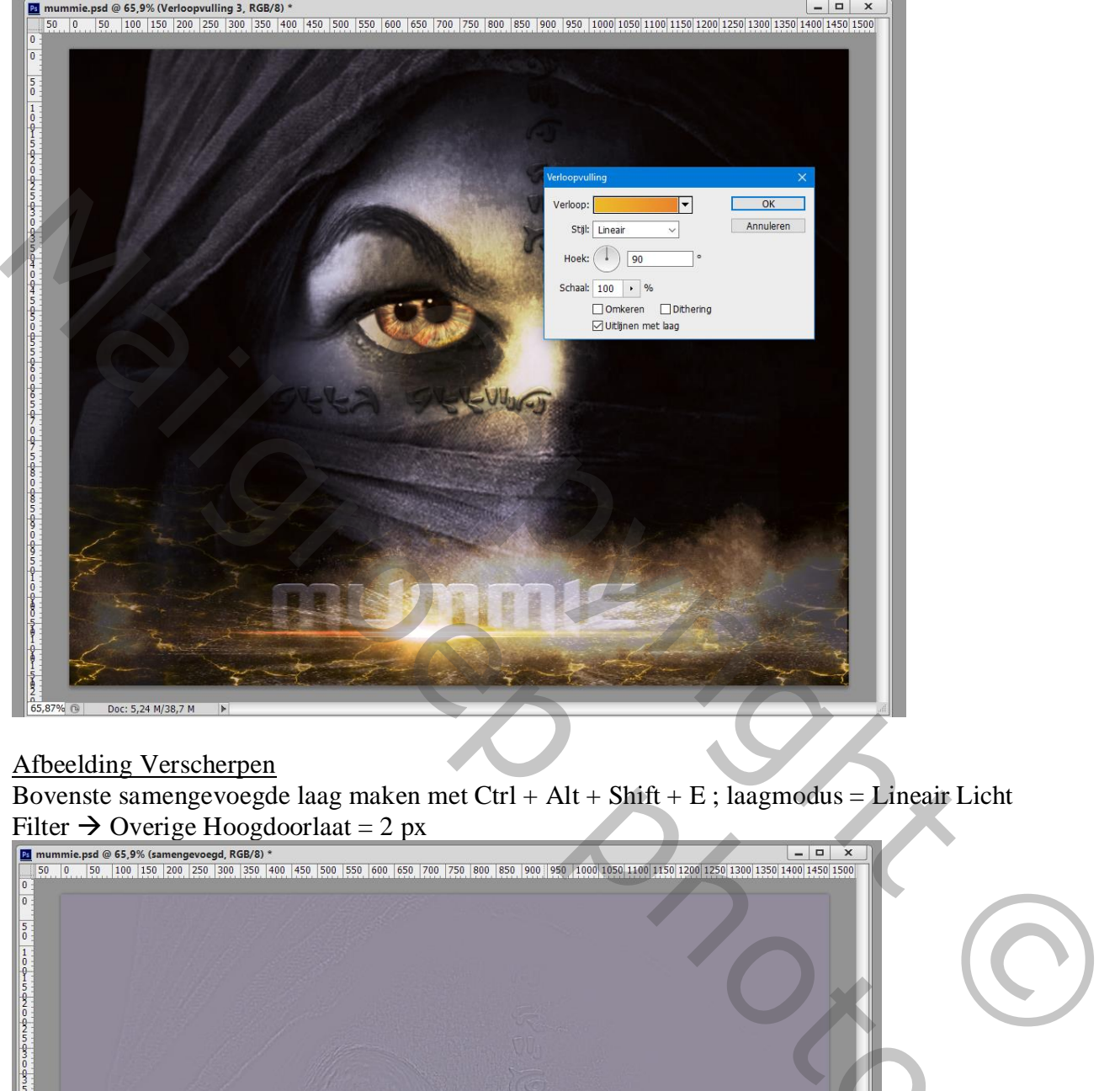

### Afbeelding Verscherpen

Bovenste samengevoegde laag maken met Ctrl + Alt + Shift + E ; laagmodus = Lineair Licht

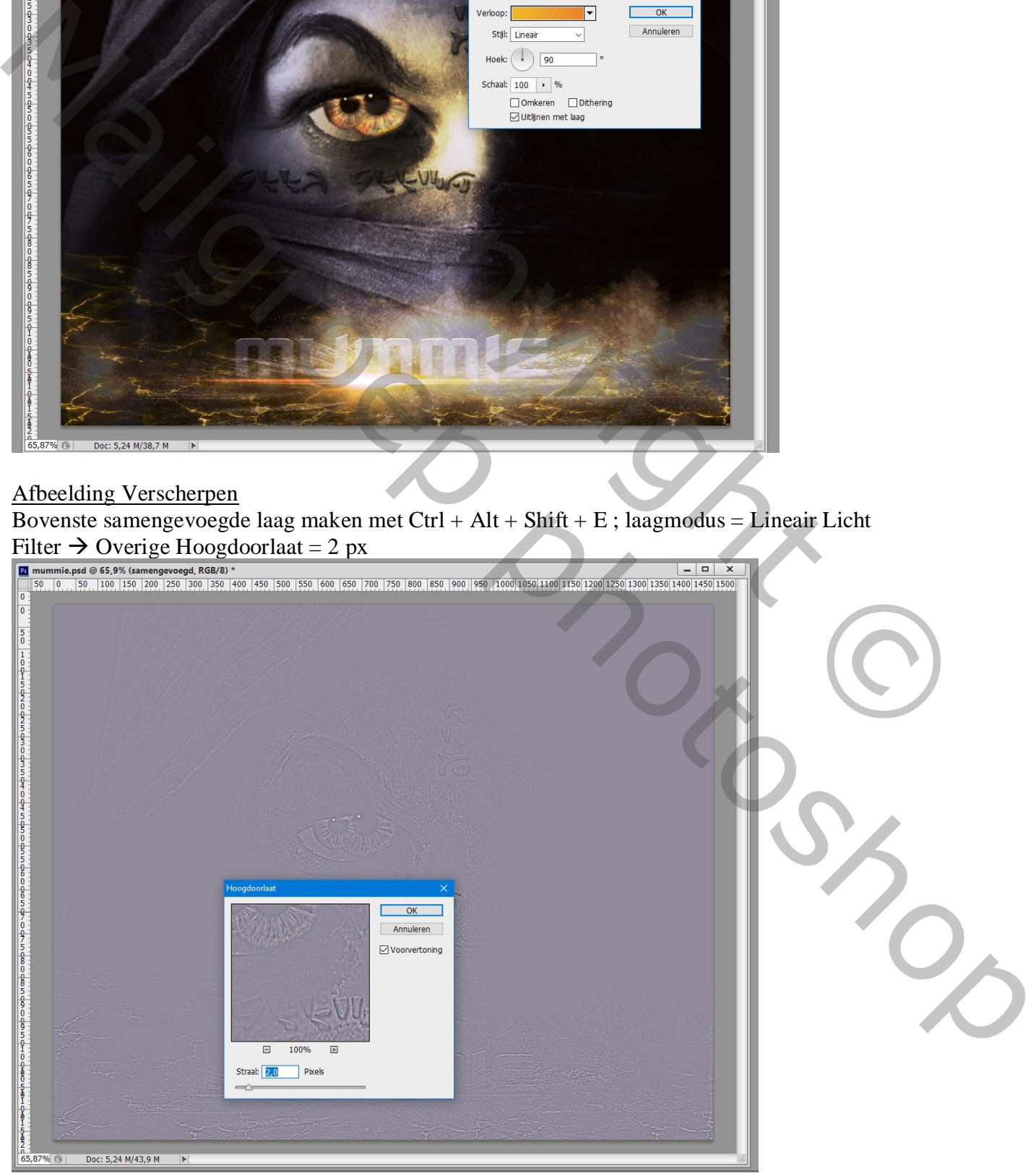

Mummie – blz. 16 Vertaling T

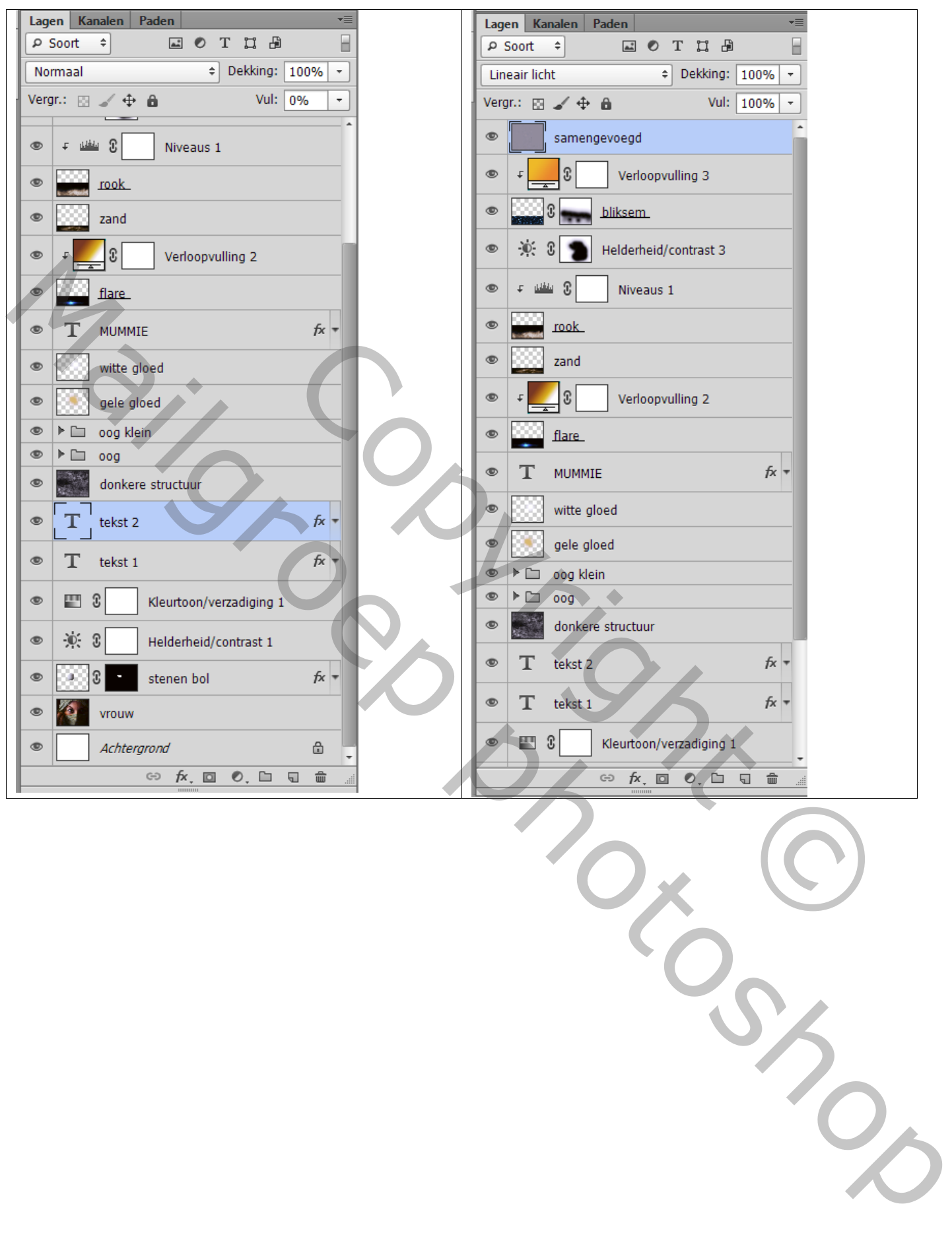